<u>NOTE:</u> After you add a property, placeholder groups are created automatically for expenses such as water rates and council rates. For example, if you click 'Edit Transaction Group' for council rates after adding a property, you will notice that quarterly payment frequency has been auto-selected since council rates are typically paid quarterly. If you click UPDATE TRANSACTION GROUP, it will automatically create quarterly transactions for the amount inputted for the current financial year (or whatever time period you specify in the form). Read further below.

## **Editing Transaction Groups**

1. In the Manage Transactions screen, click 'Edit Transactions' for the relevant transaction group you wish to update.

| 1000/00                   | Giouces    | ster Stre  | et, The I  | Rocks N    | SW         |            |            |            |            | ADD        | TRANSACT   | ION GROUP  |          |
|---------------------------|------------|------------|------------|------------|------------|------------|------------|------------|------------|------------|------------|------------|----------|
| « Prev Year               |            |            |            |            |            |            |            |            |            |            |            | Nex        | t Year 3 |
| Income                    | Jul 2021   | Aug 2021   | Sep 2021   | Oct 2021   | Nov 2021   | Dec 2021   | Jan 2022   | Feb 2022   | Mar 2022   | Apr 2022   | May 2022   | Jun 2022   | Total    |
| Rent<br>Edit Transactions | 3,341.00   | 3,341.00   | 3,341.00   | 3,341.00   | 3,341.00   | 3,341.00   | 3,341.00   | 3,341.00   | 3,341.00   | 3,341.00   | 3,341.00   | 3,341.00   | \$40,09  |
| Total Income              | \$3,341.00 | \$3,341.00 | \$3,341.00 | \$3,341.00 | \$3,341.00 | \$3,341.00 | \$3,341.00 | \$3,341.00 | \$3,341.00 | \$3,341.00 | \$3,341.00 | \$3,341.00 | \$40,09  |
|                           | Jul 2021   | Aug 2021   | Sep 2021   | Oct 2021   | Nov 2021   | Dec 2021   | Jan 2022   | Feb 2022   | Mar 2022   | Apr 2022   | May 2022   | 2 Jun 2022 | Tota     |
| Nortgage                  | JUI 2021   | Aug 2021   | Sep 2021   |            | NOV 2021   | Dec 2021   |            | Feb 2022   | Mar 2022   | Apr 2022   |            |            |          |
| oan Repayments            | 2,250.68   | 2,250.68   | 2,250.68   | 2,250.68   | 2,250.68   | 2,250.68   | 2,250.68   | 2,250.68   | 2,250.68   | 2,250.68   | 2,250.68   | 8 2,250.68 | 3 \$27   |
|                           |            |            |            |            |            |            |            |            |            |            |            |            |          |

2. Click **Edit Transaction Group** in the top sub-navigation area when you arrive at the Edit Transactions page.

| Ed           | it Transac          | tions      |                        |                        |                       |                            | BACK        |
|--------------|---------------------|------------|------------------------|------------------------|-----------------------|----------------------------|-------------|
| 100          | 8/98 Glouce         | ster Stre  | eet, The Rock          | s NSW                  |                       | ADD 7                      | TRANSACTION |
| Edit T       | ransaction Group    | Ap         | ply Bulk Transaction   | <u>Updates F</u>       | eplicate Transactions | Extend Transaction Pattern |             |
| Edit         | Transaction<br>Name | Amount     | Confirm<br>Transaction | Date of<br>Transaction |                       |                            |             |
| <u>Edit</u>  | Rent                | \$3,341.00 | Confirmed              | 31 Jul 2021            |                       |                            |             |
| <u>Edit</u>  | Rent                | \$3,341.00 | Confirmed              | 31 Aug 2021            |                       |                            |             |
| <u>Edit</u>  | Rent                | \$3,341.00 | Confirmed              | 30 Sep 2021            |                       |                            |             |
| <u>Edit</u>  | Rent                | \$3,341.00 | <u>Confirm</u>         | 31 Oct 2021            | -                     |                            |             |
| <u>Edit</u>  | Rent                | \$3,341.00 | <u>Confirm</u>         | 30 Nov 2021            |                       |                            |             |
| <u>Edit</u>  | Rent                | \$3,341.00 | <u>Confirm</u>         | 31 Dec 2021            |                       |                            |             |
| <u>Edit</u>  | Rent                | \$3,341.00 | <u>Confirm</u>         | 31 Jan 2022            |                       |                            |             |
| <b>T-104</b> | Rent                | \$3,341.00 | 0                      | 28 Feb 2022            |                       |                            |             |

3. You can edit the fields in the Edit Transaction Group screen as required, including the transaction frequency and amount. You can also specify a date range for the transaction group. Click **UPDATE TRANSACTION GROUP** to commit the changes. A popup message will appear to confirm you are happy to proceed. Click 'Yes' if you are happy. It is important to note that the update will override all transactions within the transaction group based on the selected criteria.

|                                       |                  | resh of the entire transaction group, and v  |                                   |
|---------------------------------------|------------------|----------------------------------------------|-----------------------------------|
|                                       |                  | ransactions, or extending transaction pati   |                                   |
| transaction group level, without impa |                  | ' next to the respective item below - this v | will only update the details at a |
|                                       |                  |                                              |                                   |
| 1008/08 Clausaster Stra               | et The Beeks NSW |                                              |                                   |
| 1008/98 Gloucester Stre               |                  |                                              |                                   |
|                                       |                  |                                              |                                   |
| Name of Transaction Group (Edit)      | Category         | Type of Transaction Group                    | Frequency                         |
| Rent                                  | Rental Income    | Recurring                                    | Monthly                           |
|                                       |                  |                                              |                                   |
| Amount (\$)                           |                  |                                              |                                   |
| 3.341.00                              |                  |                                              |                                   |
|                                       |                  |                                              |                                   |
| Monthly                               | Apply from:      | Apply to:                                    |                                   |
| Last day of the month                 |                  | 30 ▼ 06 ▼ 2022 ▼                             |                                   |
|                                       |                  |                                              |                                   |

4. The Transaction Group will be updated, and you will arrive back at the Manage Transactions page.

| Manag                            | je Tran      | sactio      | ns           |            |            |            |            |            |            |            |            | BACK       |           |
|----------------------------------|--------------|-------------|--------------|------------|------------|------------|------------|------------|------------|------------|------------|------------|-----------|
| 1008/98                          | Glouces      | ster Stre   | et, The I    | Rocks N    | SW         |            |            |            |            | ADD        | TRANSACT   | TION GROUP | ,         |
| Transaction                      | group has be | een updated | l successful | ly.        |            |            |            |            |            |            |            |            |           |
| « Prev Year                      |              |             |              |            |            |            |            |            |            |            |            | Nex        | xt Year » |
| Income                           | Jul 2021     | Aug 2021    | Sep 2021     | Oct 2021   | Nov 2021   | Dec 2021   | Jan 2022   | Feb 2022   | Mar 2022   | Apr 2022   | May 2022   | Jun 2022   | Total     |
| Rent<br><u>Edit Transactions</u> | 3,341.00     | 3,341.00    | 3,341.00     | 3,341.00   | 3,341.00   | 3,341.00   | 3,341.00   | 3,341.00   | 3,341.00   | 3,341.00   | 3,341.00   | 3,341.00   | \$40,092. |
| Total Income                     | \$3,341.00   | \$3,341.00  | \$3,341.00   | \$3,341.00 | \$3,341.00 | \$3,341.00 | \$3,341.00 | \$3,341.00 | \$3,341.00 | \$3,341.00 | \$3,341.00 | \$3,341.00 | \$40,092. |
|                                  |              |             |              |            |            |            |            |            |            |            |            |            |           |
| Mortgage                         | Jul 2021     | Aug 2021    | Sep 2021     | Oct 2021   | Nov 2021   | Dec 2021   | Jan 2022   | Feb 2022   | Mar 2022   | Apr 2022   | May 2022   | 2 Jun 2022 | 2 Total   |
| Loan Repayments                  | 2 250 68     | 2 250 68    | 2 250 68     | 2 250 68   | 2 250 68   | 2 250 68   | 2 250 68   | 2 250 68   | 2 250 68   | 3 2 250 68 | 3 2 250 68 | 8 2 250 6  | SB \$270  |

## **Editing Loan Transaction Groups**

1. In the Manage Transactions screen, click 'Edit Transactions' for a relevant loan transaction group (under **Mortgage** category).

| Manag                                | e Tran       | sactio      | ns           |            |            |            |            |            |            |            |              | BACK        | <u>&lt;                                    </u> |
|--------------------------------------|--------------|-------------|--------------|------------|------------|------------|------------|------------|------------|------------|--------------|-------------|-------------------------------------------------|
| 1008/98                              | Glouces      | ter Stre    | et, The F    | Rocks N    | sw         |            |            |            |            | ADD        | TRANSACT     | ION GROUP   | 2                                               |
| Transaction g                        | group has be | een updated | l successful | ly.        |            |            |            |            |            |            |              |             |                                                 |
| « Prev Year                          |              |             |              |            |            |            |            |            |            |            |              | Nex         | ext Year >                                      |
| Income                               | Jul 2021     | Aug 2021    | Sep 2021     | Oct 2021   | Nov 2021   | Dec 2021   | Jan 2022   | Feb 2022   | Mar 2022   | Apr 2022   | May 2022     | Jun 2022    | Total                                           |
| Rent<br><u>Edit Transactions</u>     | 3,341.00     | 3,341.00    | 3,341.00     | 3,341.00   | 3,341.00   | 3,341.00   | 3,341.00   | 3,341.00   | 3,341.00   | 3,341.00   | 3,341.00     | 3,341.00    | \$40,092                                        |
| Total Income                         | \$3,341.00   | \$3,341.00  | \$3,341.00   | \$3,341.00 | \$3,341.00 | \$3,341.00 | \$3,341.00 | \$3,341.00 | \$3,341.00 | \$3,341.00 | \$3,341.00   | \$3,341.00  | \$40,09                                         |
|                                      |              |             |              |            |            |            |            |            |            |            |              |             |                                                 |
| Mortgage                             | Jul 2021     | Aug 2021    | Sep 2021     | Oct 2021   | Nov 2021   | Dec 2021   | Jan 2022   | Feb 2022   | Mar 2022   | Apr 2022   | May 2022     | 2 Jun 2022  | 2 Tota                                          |
| Loan Repayments<br>Edit Transactions | 2,250.68     | 2,250.68    | 2,250.68     | 2,250.68   | 2,250.68   | 2,250.68   | 2,250.68   | 2,250.68   | 2,250.68   | 2,250.68   | 3 2,250.68   | 8 2,250.68  | 58 \$27                                         |
| Total Mortgage                       | \$2,250.68   | \$2,250.68  | \$2,250.68   | \$2,250.68 | \$2,250.68 | \$2,250.68 | \$2,250.68 | \$2,250.68 | \$2,250.68 | \$2,250.68 | 3 \$2,250.68 | 8 \$2,250.6 | <br>58 \$27                                     |

2. Click **Edit Transaction Group** in the top sub-navigation area when you arrive at the Edit Transactions page.

|   | Ed            | it Transac                         | tions      |                        |                            |                       |                           | BACK            |
|---|---------------|------------------------------------|------------|------------------------|----------------------------|-----------------------|---------------------------|-----------------|
|   | 100           | 8/98 Glouce                        | ster Stre  | eet, The Rocks         | s NSW                      |                       |                           | ADD TRANSACTION |
| Ľ | <u>Edit T</u> | ransaction Group                   | Ap         | ply Bulk Transaction L | l <u>pdates R</u>          | eplicate Transactions | Extend Transaction Patter | n               |
|   | Edit          | Transaction<br>Name                | Amount     | Confirm<br>Transaction | Date of<br>Transaction     |                       |                           |                 |
|   | Edit          | Loan Repayments                    | \$2,250.68 |                        | 12 Jul 2021                |                       |                           |                 |
|   | <u>Edit</u>   | Loan Repayments                    | \$2,250.68 | <u>Confirm</u>         | 12 Aug 2021                |                       |                           |                 |
|   | <u>Edit</u>   | Loan Repayments                    | \$2,250.68 | <u>Confirm</u>         | 12 Sep 2021                |                       |                           |                 |
|   | <u>Edit</u>   | Loan Repayments                    | \$2,250.68 | <u>Confirm</u>         | 12 Oct 2021                | -                     |                           |                 |
|   | <u>Edit</u>   | Loan Repayments                    |            |                        | 12 Nov 2021                |                       |                           |                 |
|   | Edit<br>Edit  | Loan Repayments<br>Loan Repayments |            |                        | 12 Dec 2021<br>12 Jan 2022 |                       |                           |                 |
|   | Edit          | Loan Repayments                    | \$2,250.68 | <u>Contirm</u>         | Tz Jan 2022                |                       |                           |                 |

3. The system gives you the option to either automatically calculate your loan repayments, or explicitly specify your loan repayment amount – you can configure this by selecting one of the options shown in the section highlighted in red below. You also have the ability to specify the loan repayment frequency, type of loan, and offset balance amount, in addition to the standard features available to edit transaction groups.

Click **UPDATE TRANSACTION GROUP** to commit the changes. A popup message will appear to confirm you are happy to proceed. Click 'Yes' if you are happy. It is important to note that the update will override all transactions within the loan transaction group based on the selected criteria.

| Edit Transaction G                                                                    | roup                                                                                                    |                                                                                       | BACK                                                                               |
|---------------------------------------------------------------------------------------|----------------------------------------------------------------------------------------------------|---------------------------------------------------------------------------------------|------------------------------------------------------------------------------------|
| criteria below. You may wish to cons                                                  | action group below will do a <b>complete refr</b><br>sider applying a bulk update, replicating tra-<br>reshing the transaction group), click 'Edit'<br>acting lower level transactions. | ansactions, or extending transaction pat                                              | ttern before using the function below.                                             |
| 1008/98 Gloucester Stre                                                               | et, The Rocks NSW                                                                                                    |                                                                                       |                                                                                    |
| Name of Transaction Group ( <u>Edit</u> )                                             | Category                                                                                                    | Type of Transaction Group                                                             | Frequency                                                                          |
| Loan Repayments                                                                       | Mortgage Repayments 🔹 🔻                                                                                                    | Recurring <b>v</b>                                                                    | Monthly 🔻                                                                          |
| Loan Type                                                                             | k/Financial Institution (Edit)<br>George<br>Original Loan (\$)*<br>472,000.00                                                                                                    | Interest Rate (%) Loan T<br>3.99 30<br>Current Loan Balance (\$) (Edit)<br>454,600.00 | Bank Loan No.<br>erm (years)* (Edit)<br>Offset Account Balance (\$) (Edit)<br>0.00 |
| Monthly       12th of the month                                                       | Apply from:                                                                                                    | Apply to:           30 ▼         06 ▼         2022 ▼                                  |                                                                                    |
| <ul> <li>Calculate the amount for me</li> <li>I want to specify the amount</li> </ul> |                                                                                                    |                                                                                       |                                                                                    |
| 2,123                                                                                 |                                                                                                    |                                                                                       |                                                                                    |
|                                                                                       |                                                                                                    |                                                                                       | <u>Close this Loan</u>                                                             |
| te Transaction Group                                                                  |                                                                                                    |                                                                                       | UPDATE TRANSACTION GROUP                                                           |

4. The Transaction Group will be updated, and you will arrive back at the Manage Transactions screen.

| Manag                     | e Tran                                                         | isactio     | ns          |            |            |            |            |            |            |            |            | BAC        | СК          |  |
|---------------------------|----------------------------------------------------------------|-------------|-------------|------------|------------|------------|------------|------------|------------|------------|------------|------------|-------------|--|
| 1008/98                   | 1008/98 Gloucester Street, The Rocks NSW ADD TRANSACTION GROUP |             |             |            |            |            |            |            |            |            |            |            |             |  |
| Transaction (             | group has be                                                   | een updated | d successfu | lly.       |            |            |            |            |            |            |            |            |             |  |
| « Prev Year               |                                                                |             |             |            |            |            |            |            |            |            |            | N          | lext Year > |  |
| Income                    | Jul 2021                                                       | Aug 2021    | Sep 2021    | Oct 2021   | Nov 2021   | Dec 2021   | Jan 2022   | Feb 2022   | Mar 2022   | Apr 2022   | May 2022   | Jun 2022   | Total       |  |
| Rent<br>Edit Transactions | 3,341.00                                                       | 3,341.00    | 3,341.00    | 3,341.00   | 3,341.00   | 3,341.00   | 3,341.00   | 3,341.00   | 3,341.00   | 3,341.00   | 3,341.00   | 3,341.00   | \$40,092    |  |
| fotal Income              | \$3,341.00                                                     | \$3,341.00  | \$3,341.00  | \$3,341.00 | \$3,341.00 | \$3,341.00 | \$3,341.00 | \$3,341.00 | \$3,341.00 | \$3,341.00 | \$3,341.00 | \$3,341.00 | \$40,092    |  |
|                           |                                                                |             |             |            |            |            |            |            |            |            |            |            |             |  |
| Mortgage                  | Jul 2021                                                       | Aug 2021    | Sep 2021    | Oct 2021   | Nov 2021   | Dec 2021   | Jan 2022   | Feb 2022   | Mar 2022   | Apr 2022   | May 2022   | Jun 2022   | Total       |  |
| oan Repayments            | 2,123.00                                                       | 2,123.00    | 2,123.00    | 2,123.00   | 2,123.00   | 2,123.00   | 2,123.00   | 2,123.00   | 2,123.00   | 2,123.00   | 2,123.00   | 2,123.00   | \$25,476.0  |  |
| Total Mortgage            | \$2,123.00                                                     | \$2,123.00  | \$2,123.00  | \$2,123.00 | \$2,123.00 | \$2,123.00 | \$2,123.00 | \$2,123.00 | \$2,123.00 | \$2,123.00 | \$2,123.00 | \$2,123.00 | \$25,476.0  |  |

## **Auto-calculating Property Management Fees**

1. After adding a property, PropertyDirector automatically creates a placeholder transaction group in the Manage Transactions screen for 'Property Management Fee'. Click 'Edit Transactions' for the Property Management Fee transaction group.

| 1008/98                                          | Glou            | icest  | er Stre              | et, T           | he Roc             | ks NSV      | V        |                     |                             |                      |                      | <u>,</u>     | ADD TRANS   | ACTION GRO   |                     |
|--------------------------------------------------|-----------------|--------|----------------------|-----------------|--------------------|-------------|----------|---------------------|-----------------------------|----------------------|----------------------|--------------|-------------|--------------|---------------------|
| Transaction g                                    | group h         | as bee | en update            | d succe         | essfully.          |             |          |                     |                             |                      |                      |              |             |              |                     |
| « Prev Year                                      |                 |        |                      |                 |                    |             |          |                     |                             |                      |                      |              |             |              | Next Year 🗙         |
| Income                                           | Jul 20          | )21    | Aug 2021             | Sep 2           | 021 Oct            | 2021 Nov    | 2021 [   | Dec 2021            | Jan 2022                    | Feb 2022             | Mar 202              | 2 Apr 202    | 2 May 20    | 22 Jun 2022  | 2 Total             |
| Rent<br><u>Edit Transactions</u>                 | 3,34            | 1.00   | 3,341.00             | 3,34            | 1.00 3,3           | 41.00 3,;   | 341.00   | 3,341.00            | 3,341.00                    | 3,341.00             | 3,341.0              | 00 3,341.0   | 0 3,341.0   | 00 3,341.0   | 0 <b>\$</b> 40,092  |
| Total Income                                     | \$3,34          | 1.00   | \$3,341.00           | \$3,34          | 1.00 <b>\$</b> 3,3 | 41.00 \$3,  | 341.00   | 3,341.00            | \$3,341.00                  | \$3,341.00           | \$3,341.0            | 0 \$3,341.0  | 00 \$3,341. | )0 \$3,341.0 | <br>0 \$40,092      |
| Mortgage<br>Loan Repayments<br>Edit Transactions | Jul 20<br>2,123 |        | Aug 2021<br>2,123.00 | Sep 20<br>2,123 |                    |             |          | ec 2021<br>2,123.00 | <b>Jan 2022</b><br>2,123.00 | Feb 2022<br>2,123.00 | Mar 2022<br>2,123.00 |              | May 2022    |              | Total<br>\$25,476.0 |
| Total Mortgage                                   | \$2,12:         | 3.00   | \$2,123.00           | \$2,123         | 9.00 \$2,12        | 23.00 \$2,1 | 23.00 \$ | 2,123.00            | \$2,123.00                  | \$2,123.00           | \$2,123.00           | ) \$2,123.00 | \$2,123.00  | \$2,123.00   | \$25,476.0          |
| Expenses                                         |                 | Jul 20 | )21 Aug              | 2021            | Sep 2021           | Oct 2021    | Nov 202  | 1 Dec 2             | 2021 Jan 2                  | 2022 Feb :           | 2022 Ma              | r 2022 Apr   | 2022 May    | 2022 Jun :   | 2022 Tota           |
| Property Management                              | nt Fee          | c      | 0.00                 | 0.00            | 0.00               | 0.00        | 0.0      | 0                   | 0.00                        | 0.00                 | 0.00                 | 0.00         | 0.00        | 0.00         | 0.00                |
| Council Rates<br>Edit Transactions               |                 | c      | 0.00                 | 0.00            | 0.00               | 0.00        | 0.0      | 0                   | 0.00                        | 0.00                 | 0.00                 | 0.00         | 0.00        | 0.00         | 0.00                |

2. Click **Edit Transaction Group** in the top sub-navigation area when you arrive at the Edit Transactions page.

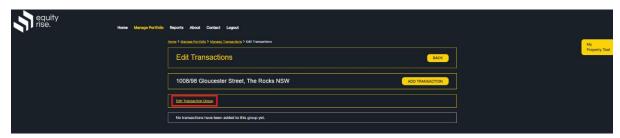

3. The Edit Transaction Group page will enable you to auto-calculate your property management fee, or specify the amount yourself. If you wish to auto-calculate your property management fees, click the 'Auto-calculate property management for me' option, then specify your property management fee percentage (e.g. 5.5%), and select the rental income transaction group you wish to use to calculate the fees. Click UPDATE TRANSACTION GROUP, then click 'Yes' for the popup.

| Edit Transaction Gr                                                  | oup                                                                                |                                        | BACK                                                                                                    |
|----------------------------------------------------------------------|------------------------------------------------------------------------------------|----------------------------------------|----------------------------------------------------------------------------------------------------|
| criteria below. You may wish to cons                                 | ider applying a bulk update, replicating eshing the transaction group), click 'Edi | transactions, or extending transaction | nd will reset all transactions based on the<br>pattern before using the function below.<br>his will only update the details at a |
| 1008/98 Gloucester Stre                                              |                                                                                    |                                        |                                                                                                    |
|                                                                      |                                                                                    |                                        |                                                                                                    |
| Name of Transaction Group (Edit)                                     | Calculation Method                                                                 | Specify Prop Mgmt Fee (%)              | Rental Income Transaction Group                                                                                                  |
| Name of Transaction Group ( <u>Edit</u> )<br>Property Management Fee | Auto-calculate property     management fee for me     I want to specify the amount | Specify Prop Mgmt Fee (%)              | Rental Income Transaction Group                                                                                                  |

4. The Property Management Fee transaction group will be updated, and transactions will be created automatically for property management fees. Click 'Edit Transactions' to review the transactions.

| 1008/98                                                            | Glouce                      | ester St             | reet, T    | he Roo    | cks N                | sw                     |                             |                             |                        |                        |                        | ADD TRANS                | SACTION GR    |                                        |
|--------------------------------------------------------------------|-----------------------------|----------------------|------------|-----------|----------------------|------------------------|-----------------------------|-----------------------------|------------------------|------------------------|------------------------|--------------------------|---------------|----------------------------------------|
| Transaction                                                        | group has                   | been upda            | ited succe | essfully. |                      |                        |                             |                             |                        |                        |                        |                          |               |                                        |
| « Prev Year                                                        |                             |                      |            |           |                      |                        |                             |                             |                        |                        |                        |                          |               | Next Year 3                            |
| ncome                                                              | Jul 2021                    | Aug 202              | 1 Sep 2    | 021 Oct   | 2021                 | Nov 2021               | Dec 2021                    | Jan 2022                    | Feb 2022               | Mar 2022               | Apr 202                | 2 May 20                 | )22 Jun 202   | 2 Total                                |
| Rent<br>Edit Transactions                                          | 3,341.00                    | 3,341.0              | 00 3,34    | 1.00 3,:  | 341.00               | 3,341.00               | 3,341.00                    | 3,341.00                    | 3,341.00               | 3,341.00               | 3,341.0                | 00 3,341.                | .00 3,341.0   | 0 \$40,09                              |
| otal Income                                                        | \$3,341.0                   | \$3,341.0            | 00 \$3,34  | 1.00 \$3, | 341.00               | \$3,341.00             | \$3,341.00                  | \$3,341.00                  | \$3,341.00             | \$3,341.00             | \$3,341.0              | 00 \$3,341               | .00 \$3,341.0 | 0 \$40,09                              |
|                                                                    |                             |                      |            |           |                      |                        |                             |                             |                        |                        |                        |                          |               |                                        |
|                                                                    |                             |                      |            |           |                      |                        |                             |                             |                        |                        |                        |                          |               |                                        |
| Mortgage                                                           | Jul 2021                    | Aug 202              | 11 Sep 21  | 021 Oct   | 2021                 | Nov 2021               | Dec 2021                    | Jan 2022                    | Feb 2022               | Mar 2022               | Apr 2022               | May 202                  | 2 Jun 2022    | Total                                  |
| oan Repayments                                                     | <b>Jul 2021</b><br>2,123.00 |                      |            |           | <b>2021</b><br>23.00 | Nov 2021<br>2,123.00   | <b>Dec 2021</b><br>2,123.00 | <b>Jan 2022</b><br>2,123.00 | Feb 2022<br>2,123.00   | Mar 2022<br>2,123.00   | Apr 2022<br>2,123.00   |                          |               |                                        |
| Mortgage<br>Loan Repayments<br>Edit Transactions<br>Total Mortgage |                             | 2,123.0              | 0 2,123    | 3.00 2,1  | 23.00                |                        |                             |                             |                        |                        |                        | 2,123.0                  | 0 2,123.00    | <b>Total</b><br>\$25,476.<br>\$25,476. |
| oan Repayments                                                     | 2,123.00                    | 2,123.0              | 0 2,123    | 3.00 2,1  | 23.00                | 2,123.00               | 2,123.00                    | 2,123.00                    | 2,123.00               | 2,123.00               | 2,123.00               | 2,123.0                  | 0 2,123.00    | \$25,476.                              |
| oan Repayments                                                     | 2,123.00<br>\$2,123.00      | 2,123.0<br>\$2,123.0 | 0 2,123    | 3.00 2,1  | 23.00                | 2,123.00<br>\$2,123.00 | 2,123.00<br>\$2,123.00      | 2,123.00<br>\$2,123.00      | 2,123.00<br>\$2,123.00 | 2,123.00<br>\$2,123.00 | 2,123.00<br>\$2,123.00 | ) 2,123.0<br>) \$2,123.0 | 0 2,123.00    | \$25,476.                              |

5. The list of property management transactions will be listed. Each transaction amount will correspond with the property management % inputted in step 3 above and align with the same rental payment frequency as the rental income transaction group selected in step 3.

| Ed            | it Transactio              | ns       |                        |                        |                       |                          | BACK            |
|---------------|----------------------------|----------|------------------------|------------------------|-----------------------|--------------------------|-----------------|
| 100           | 8/98 Gloucester            | Stree    | t, The Rocks           | NSW                    |                       |                          | ADD TRANSACTION |
| <u>Edit T</u> | ransaction Group           | Apply    | Bulk Transaction Up    | ndates <u>R</u> i      | aplicate Transactions | Extend Transaction Patte | <u>n</u>        |
| Edit          | Transaction Name           | Amount   | Confirm<br>Transaction | Date of<br>Transaction |                       |                          |                 |
| <u>Edit</u>   | Property Management<br>Fee | \$183.76 | <u>Confirm</u>         | 31 Jul 2021            |                       |                          |                 |
| <u>Edit</u>   | Property Management<br>Fee | \$183.76 | <u>Confirm</u>         | 31 Aug 2021            |                       |                          |                 |
| <u>Edit</u>   | Property Management<br>Fee | \$183.76 | <u>Confirm</u>         | 30 Sep 2021            |                       |                          |                 |
| <u>Edit</u>   | Property Management<br>Fee | \$183.76 | <u>Confirm</u>         | 31 Oct 2021            |                       |                          |                 |
| <u>Edit</u>   | Property Management<br>Fee | \$183.76 | <u>Confirm</u>         | 30 Nov 2021            |                       |                          |                 |
| <u>Edit</u>   | Property Management        | \$183.76 | <u>Confirm</u>         | 31 Dec 2021            |                       |                          |                 |